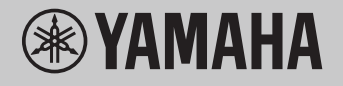

## 目录 通过乐器回放计算机上的乐曲 (MIDI、音频) ……………………………………7 传输数据文件、包括乐曲文件、伴奉文件和备份文件 .......................... 10

计算机操作

注

• 本说明书适用于 2012 年 1 月或之后发布的型号。

# <span id="page-1-0"></span>使用所连接的计算机可以做什么

很多数字乐器兼容 MIDI(Musical Instrument Digital Interface,音乐乐器数字接口)。采 用这种技术,乐器可以与所连接的计算机进行通信,发送/接收包括键盘演奏信息和乐曲播放 数据在内的 MIDI 数据。

某些型号也可传输音频数据,但兼容的数据因具体乐器而异。请参阅"目标[型号和功能](#page-21-0)" 中的 "用于传输的兼容数据格式"列或您的乐器附带的使用说明书。

注

• 有关 MIDI 的详细说明, 请参见以下网站上的"MIDI Basics": <https://download.yamaha.com/>

选择国家和地区后在"Support"页面点击"Manual Library", 选择要使用的语言, 并在搜索 框内输入"MIDI Basics"。

通过乐器回放计[算机上的](#page-6-0)乐曲(MIDI、音频) 播放 MIDI 文件:通过 MIDI 文件播放应用程序,可以利用乐器的内建音色回放计算机上 的 MIDI 乐曲文件。 播放音频文件:您可以使用音频播放应用程序通过本乐器的内置扬声器播放音频乐曲 文件。 $d$  or

#### [将您的](#page-7-0)键盘演奏作为 MIDI 数据录制到计算机

您的键盘演奏能够以 MIDI 事件的形式录制到计算机中的音乐软件。根据应用程序的不 同,录制的数据能以多种形式编辑甚至转换为音符。

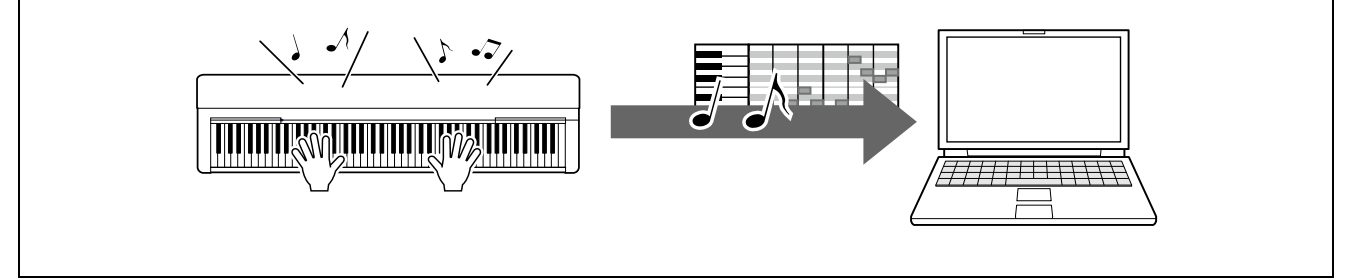

#### [将您的](#page-8-0)键盘演奏作为音频数据录制到计算机

您的键盘演奏能够通过 DAW (Digital Audio Workstation, 数字音频工作站) 应用程序 或硬件以音频数据的形式录制到计算机。根据应用程序的不同,录制的数据能以多种形 式编辑。

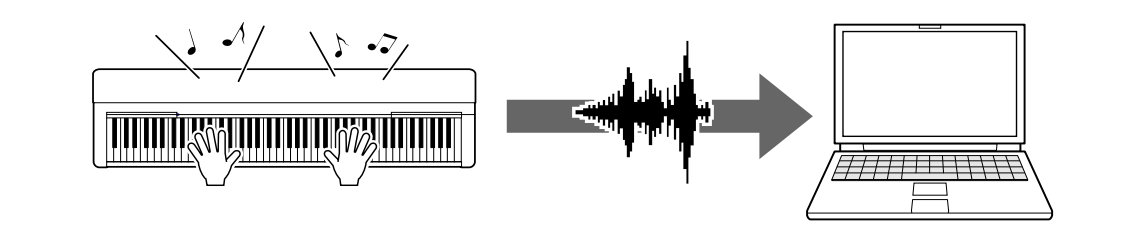

#### 传输数据文件,包括乐[曲文件、伴奏文件和](#page-9-0)备份文件

根据乐器的不同,您录制的用户乐曲数据可以传输到计算机并保存为文件。此外,通过 互联网获得的乐曲数据(MIDI 文件)可以传输并保存到本乐器,以供将来聆听或键盘练 习使用。有关可传输的文件(数据)类型和每种乐器的文件传输方法的信息,请参阅"[目](#page-21-0) 标[型号和功能](#page-21-0)" 或乐器的使用说明书。

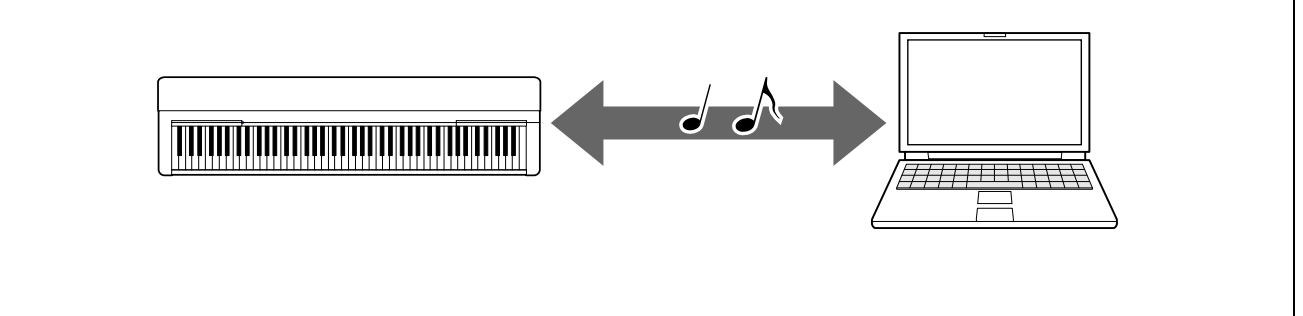

### <span id="page-3-0"></span>连接到计算机:应该使用哪个端口?

电子乐器具有多个外部连接端口,连接到计算机的最方便易用的端口之一是 USB TO HOST 端口。

#### [USB TO HOST](#page-4-1) 端口: (Type B):

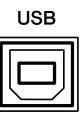

请使用插头与计算机和乐器的端口形状相匹配的 USB 线缆。有关详细信息,请参阅"将 计算机连接到乐器"中的"系统[要求和](#page-4-1)设置"。

可以处理的数据因所使用的乐器而异。请参阅"目标[型号和功能](#page-21-0)"中的"用于传输的兼容数 据格式"列或您的乐器的使用说明书。

使用 USB TO HOST 端口时的注意事项

将计算机连接至 USB TO HOST 端口时, 务必遵循以下要点, 从而避免计算机死机和数 据损坏或丢失。

须知

- 使用长度小于 3 米的 USB 线缆。切勿使用 USB 3.0 线缆。
- 打开/关闭乐器的电源或将 USB 线缆插入/拔出[USB TO HOST]端口之前,请执行 以下操作。
	- 退出计算机上任何打开的应用程序软件。
	- 确保未从乐器传输数据。(甚至在弹奏键盘上的音符或播放乐曲时,也会传输 数据。)
- 将计算机连接到乐器时,应在以下操作之间等待六秒钟或更长时间:(1)关闭乐器电 源后再次打开时,或(2)交替连接/断开 USB 线缆时。

如果计算机或乐器死机,重新启动应用程序软件或计算机系统,或者关闭乐器电源再 打开。

### <span id="page-4-0"></span>将计算机连接到乐器

#### <span id="page-4-1"></span>■系统要求和设置

准备以下项。

- 运行 Windows 或 macOS 的计算机。
- 满足以下条件的 USB 线缆:
	- 长度小于 3 米
	- 符合 USB 标准的通信端口(非充电专用)
	- 插头与计算机和乐器的端口形状相匹配 对于带有 Type A USB 端口的计算机:AB 型线缆 对于带有 Type C USB 端口的计算机:BC 型线缆

用于 MIDI 传输

可以使用任一操作系统上的标准驱动程序;无需安装另一个驱动程序。

用于音频传输

Windows:

请从以下网址下载并安装 Yamaha Steinberg USB Driver:

<https://download.yamaha.com/>

\*选择国家和地区后在"Support"页面点击"Firmware/Software Updates",选择产品类 别,并在搜索框内输入"Yamaha Steinberg USB Driver"。从搜索结果中单击相应的驱动 程序。

有关系统要求的信息,请参阅驱动程序下载页面。 按照文件包内的参考说明书将驱动程序安装到计算机。

Mac:

可以使用 macOS 上的标准驱动程序;无需安装另一个驱动程序。

注

• 并非所有型号都配有音频播放功能;请参阅"目标[型号和功能"](#page-21-0)中的"USB 音频"列或您的乐 器的使用说明书,以获取具体信息。

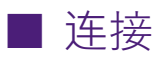

*1.* <sup>关</sup>闭乐器的电源。

2. 启动计算机,然后退出所有正在运行的应用程序软件。

*3.* 首先将 USB 线缆连接到乐器的 USB TO HOST 端口,另一头连接到计算机的 USB 端口。

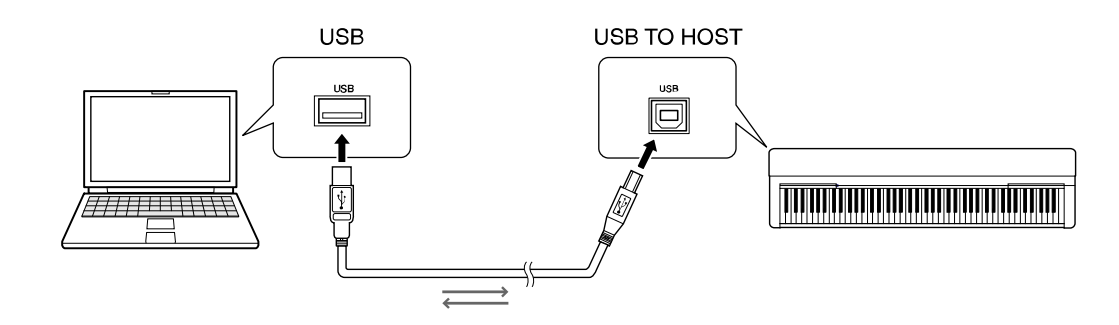

注

• 请使用插头与计算机和乐器的端口形状相匹配的 USB 线缆。有关详细信息,请参阅"将计 算机连接到乐器"中的"系统[要求和](#page-4-1)设置"。

*4.* 打开本乐器的电源。

计算机会自动设置为启用与本乐器的 MIDI 通信功能。

# <span id="page-6-0"></span>通过乐器回放计算机上的乐曲(MIDI、音频)

本章介绍基本方法。

- *1.* 使用 USB 线缆将乐器连接到计算机。 请参阅"将计[算机](#page-4-0)连接到乐器"。
- *2.* <sup>启</sup>动计算机上的文件播放软件/应用程序。 有关详细说明,请参阅您的特定播放软件的说明书。
- *3.* <sup>在</sup>计算机上准备好播放文件。
	- MIDI 文件
	- 音频文件
- 4. 从播放软件中, 选择连接的乐器作为输出目的地。
- *5.* 开始在播放软件上播放文件。

计算机的乐曲播放将从本乐器的扬声器输出。

- 注
	- 如果 MIDI 数据中包含乐器不支持的功能的相关信息,则乐器将无法正确演奏这些数据。
	- 并非所有型号都配备音频播放功能;请参阅"目标[型号和功能](#page-21-0)"中的"USB 音频"列或您 的乐器附带的使用说明书,以获取具体信息。

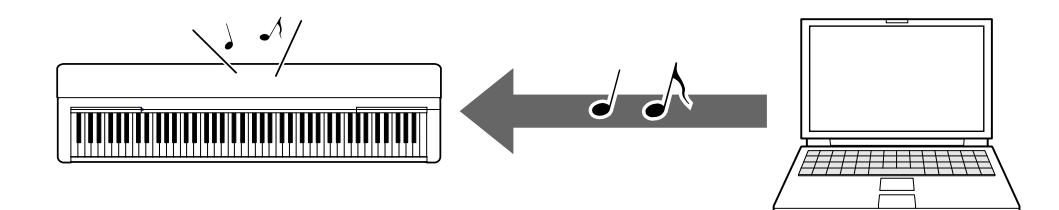

## <span id="page-7-0"></span>将您的键盘演奏作为 MIDI 数据录制到计算机

通过使用计算机上的音乐制作软件,可将您的键盘演奏录制为 MIDI 数据。有关详细说明, 请 参阅应用程序的说明书。本节介绍需要在乐器上为录制进行的基本设置。请记住,以下某些功 能可能在乐器上不可用。

● 本地控制设置

在将您的键盘演奏录制到连接的计算机时,您演奏的 MIDI 数据将发送到计算机并返回到 乐器。这引发"双重"声音,因为乐器的音源直接从键盘以及计算机接收键盘演奏数据。为 避免这种情况, 请将"Local Control"设置为"Off", 以便将乐器的音源与键盘分开。

注

• 当使用软件合成器作为音源时, 除了将"Local Control"设置为"Off"以外, 还请确保在 计算机应用程序上进行设置,以使从乐器接收的 MIDI 数据不会返回到乐器。

● 外部时钟

在播放伴奏/琶音数据时,应设置使用哪个时钟:乐器或计算机的时钟。如果使用计算机 的时钟,请在乐器上进行设置,以使伴奏/琶音的播放遵循外部时钟。

● MIDI 发送设置

进行设置,以便将伴奏/琶音的播放以及键盘演奏发送到计算机。请注意,某些乐器无法 发送播放数据。

● 发送面板设置(初始值发送)

通过在录制之前执行此操作,可以将面板设置录制到乐曲数据的开头。这样可以确保在录 制的乐曲播放时会生成正确的预期声音。

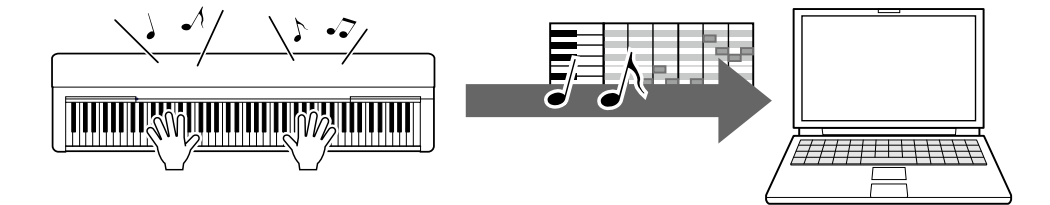

# <span id="page-8-0"></span>将您的键盘演奏作为音频数据录制到计算机

可将您的键盘演奏作为音频数据录制到计算机的音乐制作软件。有关更多详细说明,请参阅乐 器的使用说明书。

如果计算机的操作系统是 Windows,则需要在计算机上安装 Yamaha Steinberg USB Driver, 以便正确发送音频数据。请参阅"将计[算机](#page-4-0)连接到乐器"。

注

- 并非所有型号都配有通过 USB 线缆录制音频数据的功能。有关具体信息,请参阅"[目](#page-21-0)标型 [号和功能](#page-21-0)" 或您的乐器的使用说明书。
- DAW 代表 Digital Audio Workstation(数字音频工作站),该应用程序可用于录制、编 辑和混合音频数据。一些主要的 DAW 软件包括 Cubase、Logic、SONAR 和 Digital Performer。

## <span id="page-9-0"></span>传输数据文件,包括乐曲文件、伴奏文件和备 份文件

可以在计算机和乐器之间传输以下类型的数据。

■ 可以传输的数据

扩展名为".MID"的乐曲文件

● 外部乐曲

这是指在乐器以外的外接设备(例如计算机)上创建的乐曲数据。这还指可通过 Internet 获得的乐曲数据。

● 用户乐曲

这是指通过乐器的录制功能创建的乐曲数据。用户乐曲数据可以作为备份传输到计算机, 然后返回到乐器。

扩展名为".STY"的伴奏文件

● 外部伴奏

这是指在乐器以外的外接设备(例如计算机)上创建的伴奏数据。这还指可通过 Internet 获得的伴奏数据。

● 用户伴奏

这是指通过乐器的录制功能创建的伴奏数据。用户伴奏数据可以作为备份传输到计算机, 然后返回到乐器。

扩展名为".BUP"的备份文件

这些包含面板设置和演奏数据的文件可以传输到计算机并另存为备份。计算机上的备份文件可 以再次返回到乐器,从而使您可以调出以前创建的面板设置和演奏数据。

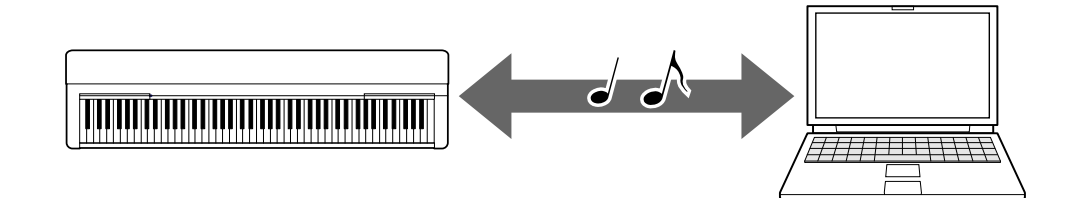

可传输的文件内容因乐器而异。文件传输方法是以下方法之一。(有些乐器可能无法传输 文件。)

- 使用 [Musicsoft Downloader](#page-11-0) 传输文件(免费)
- 使用计算机通过资[源管理器、](#page-17-0)Finder 等传输文件

有关可传输的文件(数据)类型和每种乐器的文件传输方法的信息,请参阅"目标[型号和功能](#page-21-0)" 或乐器的使用说明书。

须知

• 如果电池可以安装到乐器上: 为避免文件传输过程中断电和可能的数据丢失,请在传输文件时确保使用电源适配器而不 是电池。

注

• 在使用 Musicsoft Downloader 时, 请确保停止播放乐曲或伴奏, 因为在播放过程中无法 从计算机访问乐器的内存记忆。

# <span id="page-11-0"></span>使用 Musicsoft Downloader 传输文件

注

• 某些乐器允许将文件传输并保存到您的计算机, 例如乐器上录制的用户乐曲。对于有文件 可以传输/保存的乐器,文件传输将使用 Music Software Downloader 或计算机上的资源 管理器/Finder 等程序来完成,具体取决于特定乐器。有关可传输的文件(数据)类型和 每种乐器的文件传输方法的信息,请参阅"目标[型号和功能](#page-21-0)" 或乐器的使用说明书。

#### <span id="page-11-1"></span>安装 Musicsoft Downloader

#### 系统要求

确认以下 Yamaha Downloads 网站。

Mac 不支持 Musicsoft Downloader。

#### 如何安装

1. 在计算机上,访问以下站点,然后下载 Musicsoft Downloader。 <https://download.yamaha.com/>

\*选择国家和地区后在"Support"页面点击"Firmware/Software Updates",选择产品类 别,并在搜索框内输入"Musicsoft Downloader"。

从搜索结果中选择"Musicsoft Downloader"。有关计算机系统要求和安装的信息可以在显 示的屏幕上确认。

*2.* 按照屏幕上的说明执行安装。

安装完成后,请确认快捷方式图标已位于屏幕上,或者已在"Start"菜单中的 Yamaha 下 添加了 Musicsoft Downloader。

有关此应用程序的详细说明,请参阅"Help"。

#### <span id="page-12-0"></span>将 MIDI 文件从计算机传输到乐器

注

- 根据所使用的乐器和计算机操作系统,菜单和屏幕指示可能与以下说明中显示的有所不同。
- *1.* 使用 USB 线缆将乐器连接到计算机。
- 2. 在计算机的桌面上, 双击 Musicsoft Downloader 的快捷方式图标。 如果找不到快捷方式图标,请选择[Start] → [All Programs] → [YAMAHA] →  $[Musicsoft Downloader] \rightarrow [Musicsoft Downloader]$ Musicsoft Downloader 将启动,并出现主窗口。
- *3.* 单击窗口底部的[Connection Check]。 此操作检查计算机与乐器之间的通信是否已正确建立。如果出现出错讯息,请按照屏幕上 的说明检查 Yamaha USB-MIDI driver 的连接状态。
- *4.* 单击[Add File]以调出文件选择窗口。

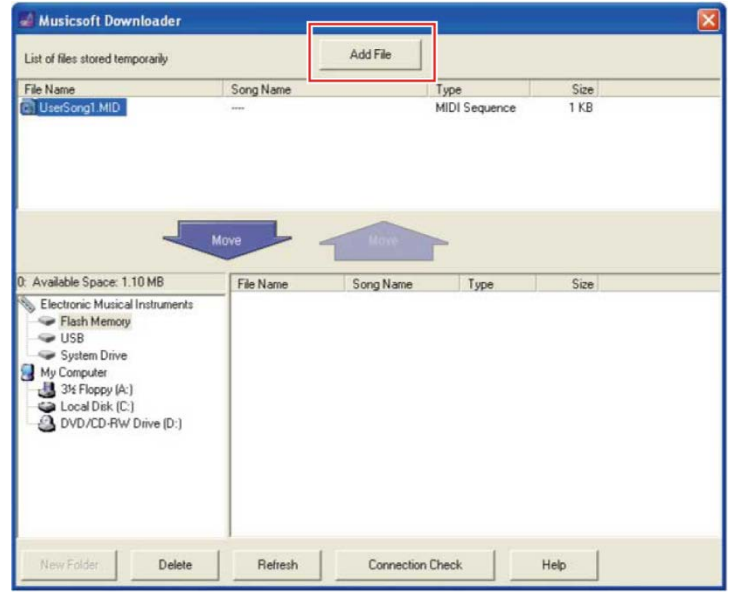

**5.** 在文件选择窗口中, 选择所需的文件, 然后单击[Open]。

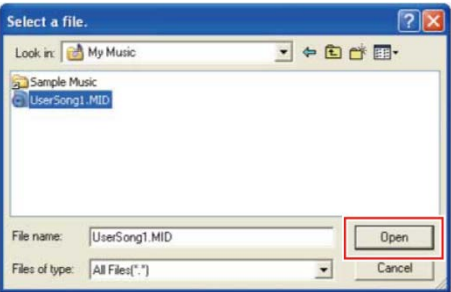

在主窗口的上半部分框中,显示所选文件的副本。

- **6.** 在主窗口的左下方框中, 单击"Electronic Musical Instruments", 然后选择所需的目标驱 动器。
	- 如果要将乐曲(\*\*\*.MID)或伴奏(\*\*\*.STY)数据传输到乐器的内存记忆,请选择"Flash Memory"。
	- 如果要将乐曲(\*\*\*.MID)或伴奏(\*\*\*.STY)数据传输到已连接到乐器的 USB TO DEVICE 端口的 USB 闪存, 请选择"USB"。
	- 如果要传输备份文件(\*\*\*\*.BUP)数据,请选择"System Drive"。

注

• 当"USER FILES"文件夹位于"Flash Memory"或"USB"下时: 对于用户乐曲,请选择"USER FILES"文件夹。"USER FILES"文件夹之外的乐曲文件 将作为外部乐曲进行处理。 对于外部乐曲,请选择"USER FILES"文件夹以外的文件夹,或者简单地指定"Flash Memory"或"USB"(单击"Flash Memory"或"USB"时首先显示的区域)。如果为外部 乐曲选择了"USER FILES"文件夹,则不会在乐器上播放它们。

重要事项

• 对于在乐器上创建的备份文件、用户乐曲和用户伴奏,切勿在计算机上更改文件名。 这样做将无法将备份文件传输到乐器,并且会妨碍乐器识别用户乐曲和用户伴奏数据。

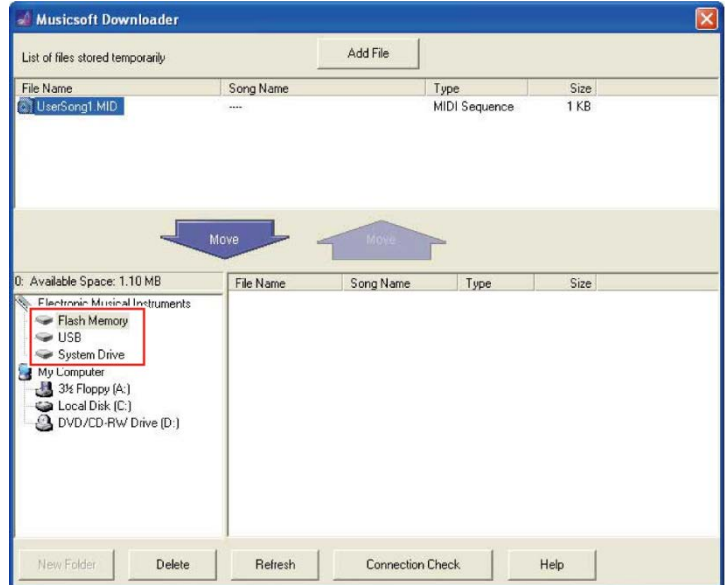

- *7.* 在上半部分框中选择文件,然后单击向下[Move ↓]按钮。 将出现确认信息。要取消此操作,请在此步骤中单击[CANCEL]。
- *8.* 单击[OK]以启动从计算机到乐器的数据传输。

须知

- 在数据传输期间切勿拔掉 USB 线缆。打开或关闭电源时,不仅数据传输会失败,而且 存储介质的操作可能会变得不稳定,并且其内容可能会完全消失。
- *9.* 数据传输完成后,关闭窗口以退出 Musicsoft Downloader。

*10.* <sup>在</sup>乐器上,使用数据播放音乐。 如果已传输备份文件(\*\*\*\*.BUP),请确认已按预期更改了面板设置。 如果已传输乐曲(\*\*\*.MID),请选择相应的编号,然后开始播放。有关详细信息,请参阅 乐器的使用说明书,或参阅"[播放包括从](#page-19-0)计算机传输的乐曲在内的 MIDI 文件"。 如果已传输伴奏(\*\*\*.STY),请根据乐器的使用说明书确认文件传输成功。

注

• 请注意, 在运行 Musicsoft Downloader 时无法操作乐器。

#### <span id="page-15-0"></span>将乐曲/伴奏数据从乐器传输到计算机

- 注
	- 根据所使用的乐器和计算机操作系统,菜单和屏幕指示可能与以下说明中显示的有所不同。
- *1.* 使用 USB 线缆将乐器连接到计算机。
- **2.** 从桌面(在计算机上)中,双击 Musicsoft Downloader 的快捷方式图标。 如果找不到快捷方式图标,请选择[Start] → [All Programs] → [YAMAHA] → [Musicsoft Downloader] → [Musicsoft Downloader]。 Musicsoft Downloader 将启动,并出现主窗口。
- *3.* 单击窗口底部的[Connection Check]。 此操作检查计算机与乐器之间的通信是否已正确建立。如果出现出错讯息,请按照屏幕上 的说明检查 Yamaha USB-MIDI driver 的连接状态。
- 4. 在主窗口的左下方框中,单击"Electronic Musical Instruments",然后选择所需的源驱动 器。
	- 如果要传输乐器的内存记忆中的乐曲(\*\*\*.MID)或伴奏(\*\*\*.STY)数据, 请选择"Flash Memory"。
	- 如果要传输已连接到乐器的 USB TO DEVICE 端口的 USB 闪存中的乐曲(\*\*\*.MID)或 伴奏(\*\*\*.STY)数据,请选择"USB"。
	- 如果要传输备份文件(\*\*\*\*.BUP)数据,请选择"System Drive"。

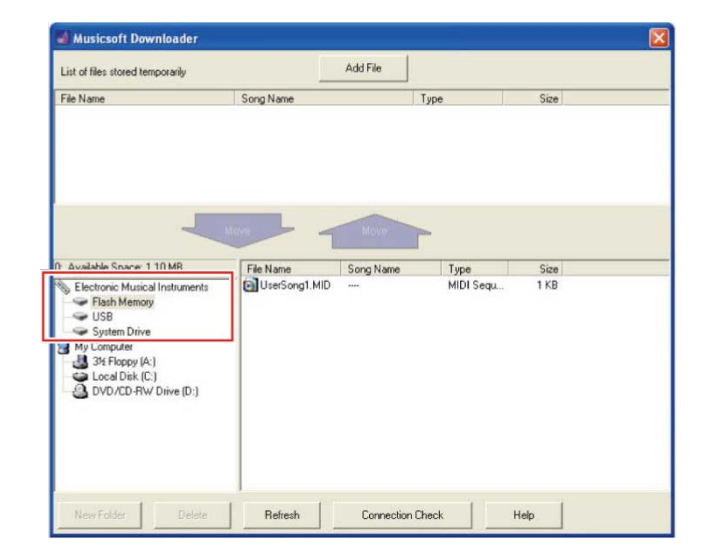

- $\overline{\mathbf{5}}$ . 在窗口的右下方框中, 选择所需的文件, 然后单击向上[Move]按钮。 将出现确认信息。要取消此操作,请在此步骤中单击[CANCEL]。
- *6.* 单击[OK]以启动从乐器到计算机的临时存储区域的数据传输。
- *7.* 片刻之后,确认传输的数据出现在窗口上半部分的框中。

8. 在左下方的框中,选择所需的目标文件夹,然后单击向上[Move 1]按钮。 将出现确认信息。要取消此操作,请在此步骤中单击[CANCEL]。

*9.* 单击[OK]以启动从临时存储区域到计算机的指定目标文件夹的数据传输。 须知

- 在数据传输期间切勿拔掉 USB 线缆。打开或关闭电源时,不仅数据传输会失败,而且 存储介质的操作可能会变得不稳定,并且其内容可能会完全消失。
- *10.* 数据传输完成后,确认文件位于计算机的指定文件夹中。
- *11.* 退出 Musicsoft Downloader。

## <span id="page-17-0"></span>使用计算机通过资源管理器、Finder 等传输文 件

注

- 根据所使用的乐器和计算机操作系统,菜单和屏幕指示可能与以下说明中显示的有所不同。
- 某些乐器允许将文件传输并保存到您的计算机,例如乐器上录制的用户乐曲。对于有文件可以 传输/保存的乐器,文件传输将使用 Music Software Downloader 或计算机上的资源管理器 /Finder 等程序来完成,具体取决于特定乐器。有关可传输的文件(数据)类型和每种乐器的 文件传输方法的信息,请参阅"目标[型号和功能](#page-21-0)" 或乐器的使用说明书。

在本说明书中,以 Windows 10 为例。

- *1.* 使用 USB 线缆将乐器连接到计算机。
- 2. 根据乐器的使用说明书,将乐器的"Storage Mode"功能设置为"ON"。 注
	- 在"Storage Mode"设置为"ON"时,乐器被锁定或无法使用。"Storage Mode"通常应 设置为"OFF",除非在乐器和计算机之间传输文件。
- 3. 在计算机上, 启动可以拷贝文件的应用程序, 例如资源管理器。
- *4.* <sup>确</sup>认使用资源管理器或类似程序将乐器识别为外接存储设备。
	- 设备名称取决于乐器。

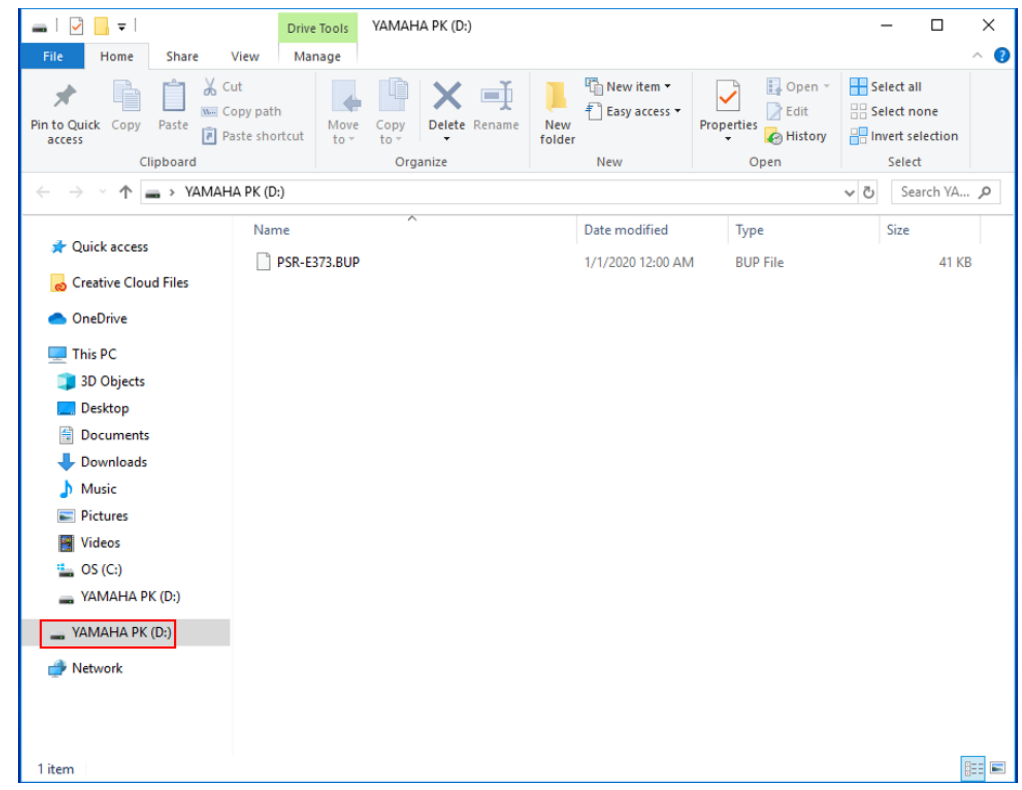

*5.* <sup>在</sup>计算机和乐器(外接存储设备)之间拷贝文件。

须知

- 将文件从计算机拷贝到乐器(外接存储驱动器)时,请确保乐器(外接存储驱动器) 有足够的可用空间。
- 不要在计算机上更改(重命名)备份文件名(扩展名为:.BUP)。备份数据不会导入 到乐器中。
- 对于在乐器上创建的用户乐曲和用户伴奏,切勿在计算机上更改文件名。这样做会妨 碍乐器识别用户乐曲和用户伴奏数据。
- 不要在乐器(外接存储驱动器)上创建文件夹。乐器可能无法正确识别拷贝的文件。
- 不要格式化乐器(外接存储驱动器)。乐器可能无法正常工作。
- 在数据通信期间,请勿断开 USB 线缆的连接。另外,不要关闭乐器的电源。打开或关 闭电源时,不仅不会保存正在传输的数据,而且乐器和计算机将变得不稳定,并且所 有存储内容可能会丢失。
- 要移除乐器(外接存储驱动器),请遵循本书中的步骤。否则可能会导致文件损坏。

6. 拷贝完成后, 从计算机移除乐器(外接存储驱动器)。

• 驱动器名称取决于乐器。

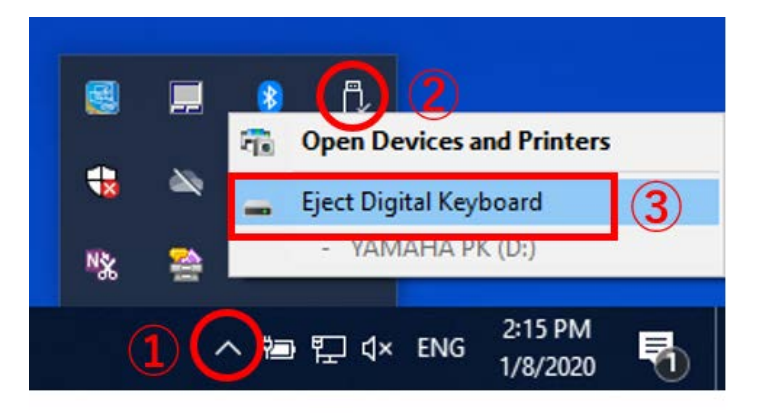

*7.* 断开将乐器连接到计算机的 USB 线缆。

- *8.* 根据乐器的使用说明书,将乐器的"Storage Mode"功能设置为"OFF"。
- *9.* 如果将文件传输到乐器,请确保已正确传输。
	- 如果已传输备份文件(\*\*\*\*.BUP),请确认已按预期更改了面板设置。
	- 如果已传输乐曲(\*\*\*.MID), 请选择相应的编号, 然后开始播放。有关详细信息. 请参阅 乐器的使用说明书,或参阅"[播放包括从](#page-19-0)计算机传输的乐曲在内的 MIDI 文件"。
	- 如果已传输伴奏(\*\*\*.STY),请根据乐器的使用说明书确认文件传输成功。

# <span id="page-19-0"></span>播放包括从计算机传输的乐曲在内的 MIDI 文件

对于下列型号以外的乐器,请参阅乐器的使用说明书,了解如何播放从计算机传输的文件。 (此功能在某些型号上可能不可用。)

#### YDP-C71/YDP-S52/YDP-S51/YDP-S34/YDP-163/YDP-162/YDP-143/YDP-142/CLP-725/CLP-625/CLP-525/YDP-164/YDP-144/YDP-S54

您最多可以将 10 个乐曲文件从计算机传输到本乐器进行播放。传输的乐曲分配到 D#6–C7 键,您可以选择并播放它们。

注

- 按钮的形状可能与您使用的乐器上的不同。
- 有关分配到键的功能,请参阅您的乐器附带的安装指南。

*1.* 在按住[DEMO/SONG]的同时,按 D#6–C7 <sup>键</sup>之一来选择要播放的乐曲。

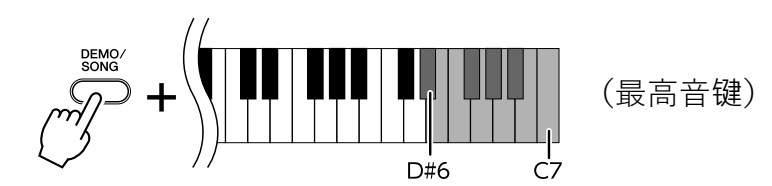

 $\bullet$  YDP-C71

播放继续音序:从计算机传输的任何其他乐曲,然后是示范乐曲和预置乐曲。

● YDP-S52/YDP-S51/YDP-S34/YDP-163/YDP-162/YDP-143/YDP-142/CLP-725/CLP-625/CLP-525/YDP-164/YDP-144/YDP-S54

播放继续音序:从计算机传输的任何其他乐曲。

在播放过程中更改乐曲:

按[+ R]或[- L]来切换到下一首或上一首乐曲。

*2.* <sup>按</sup>[DEMO/SONG]或[PLAY]来停止播放。

■ 更改播放通道

当乐曲播放产生意外或不自然的声音时,请尝试此操作。

将播放通道设置为"1+2":

在同时按住[DEMO/SONG]和[PIANO/VOICE]时,按 C7 键。

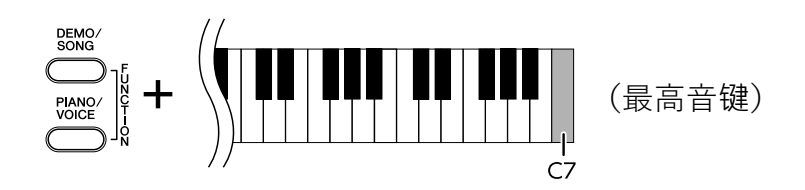

通过此操作,将仅播放通道 1 和 2 的乐曲数据。当将与本乐器不兼容的音色分配到通道 3 -16 并将钢琴声部分配到通道 1 和 2 时, 此操作会产生正确或预期的声音。

将播放通道设置为"All":

在同时按住[DEMO/SONG]和[PIANO/VOICE]时,按 B6 键。

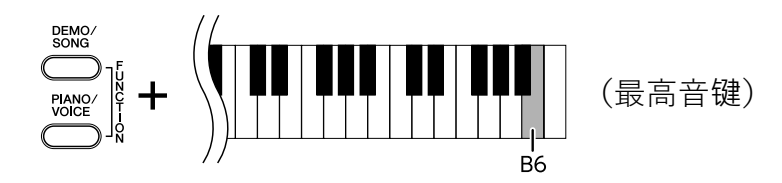

通过此操作,将播放所有通道的乐曲数据。

<span id="page-21-0"></span>目标型号和功能

如果您的乐器的型号名称没有在下面列出,请参阅乐器附带的使用说明书检查其功能。

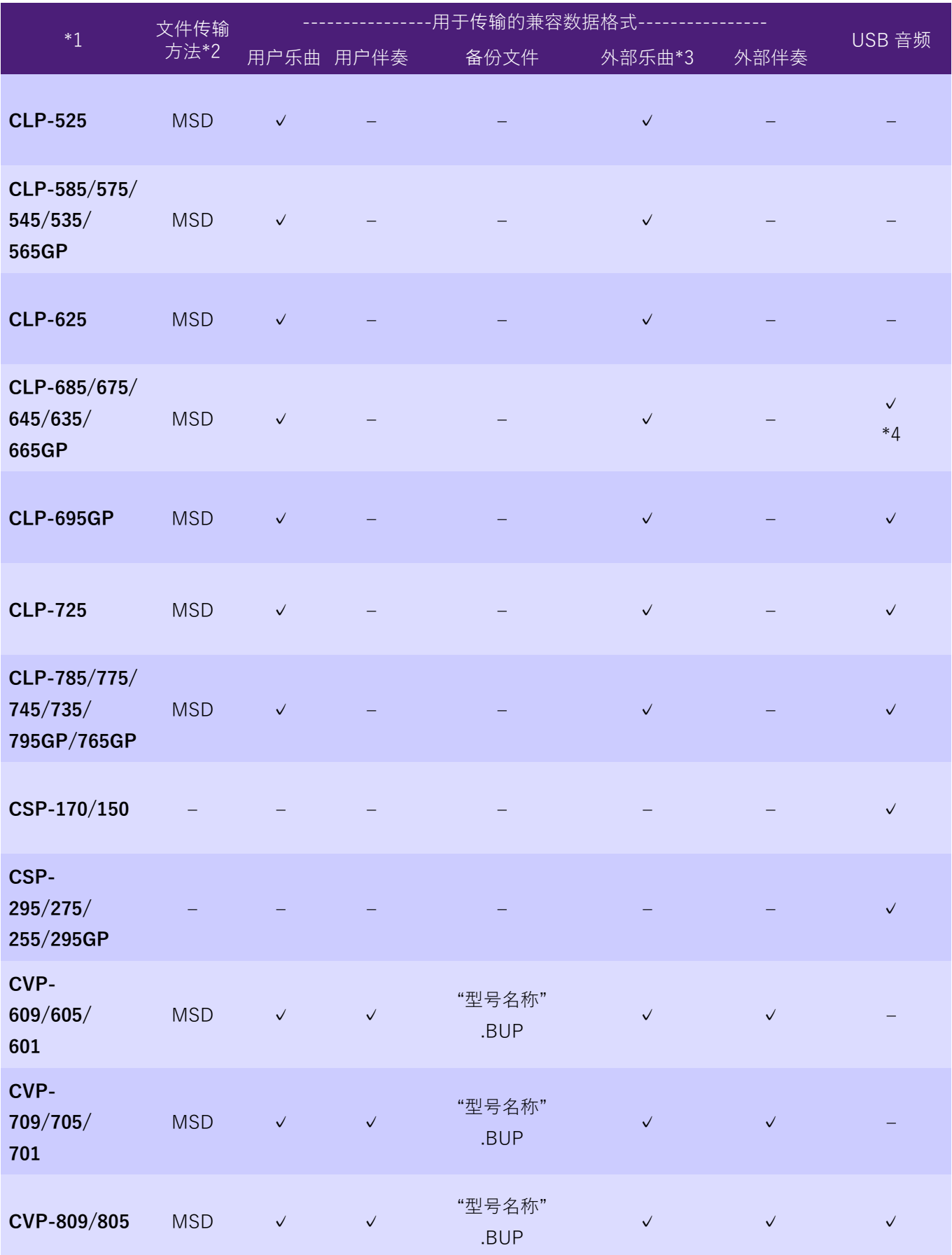

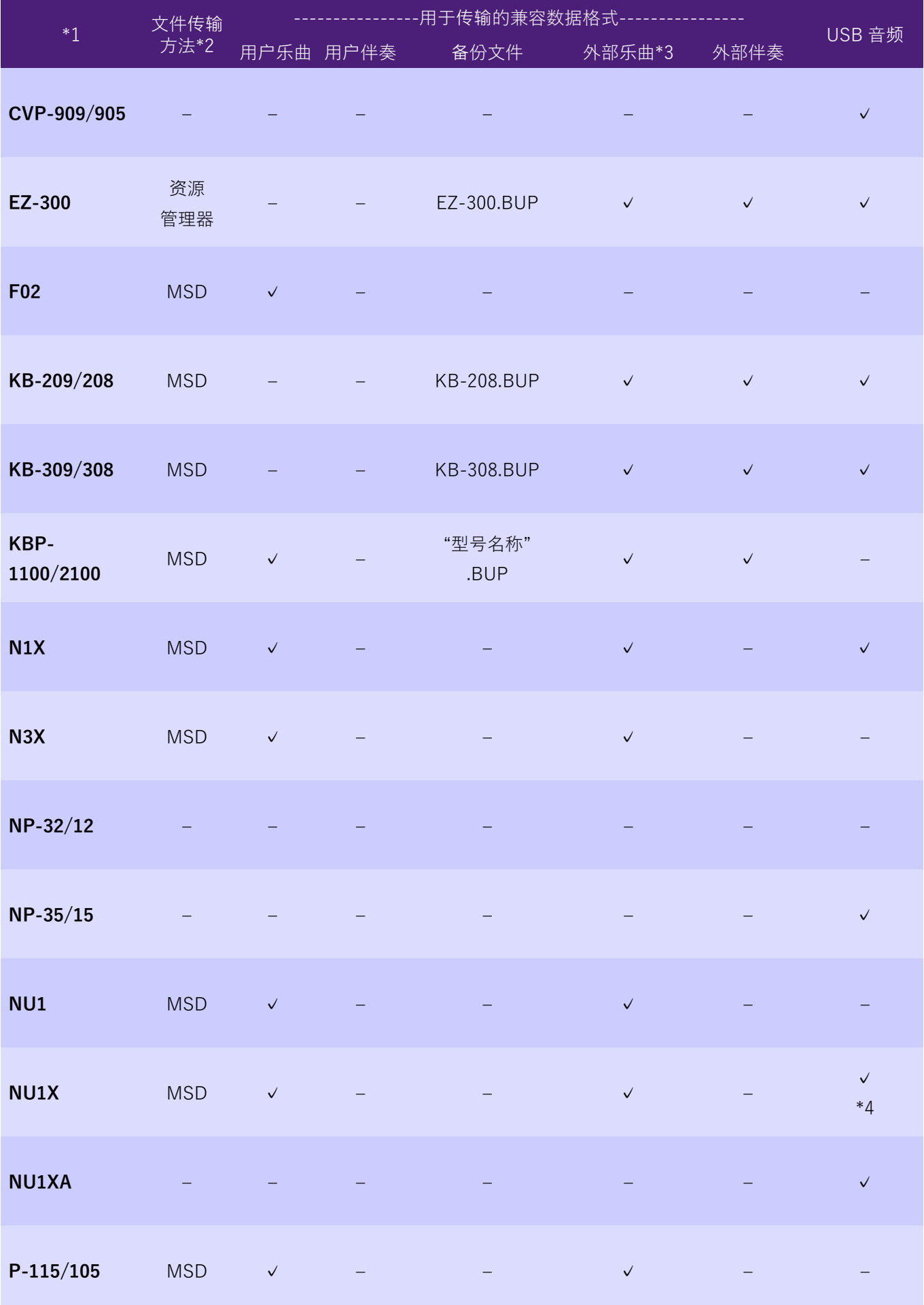

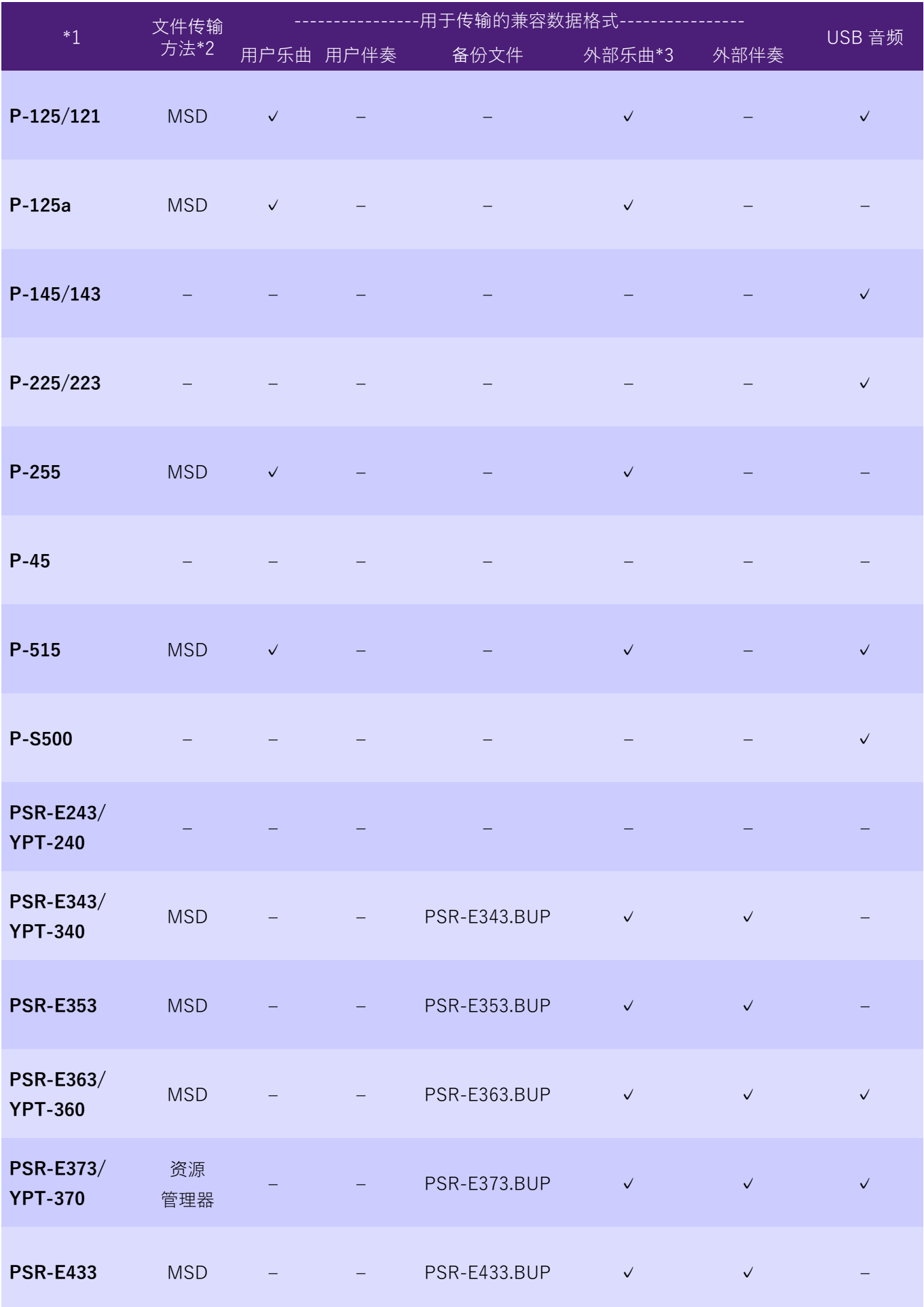

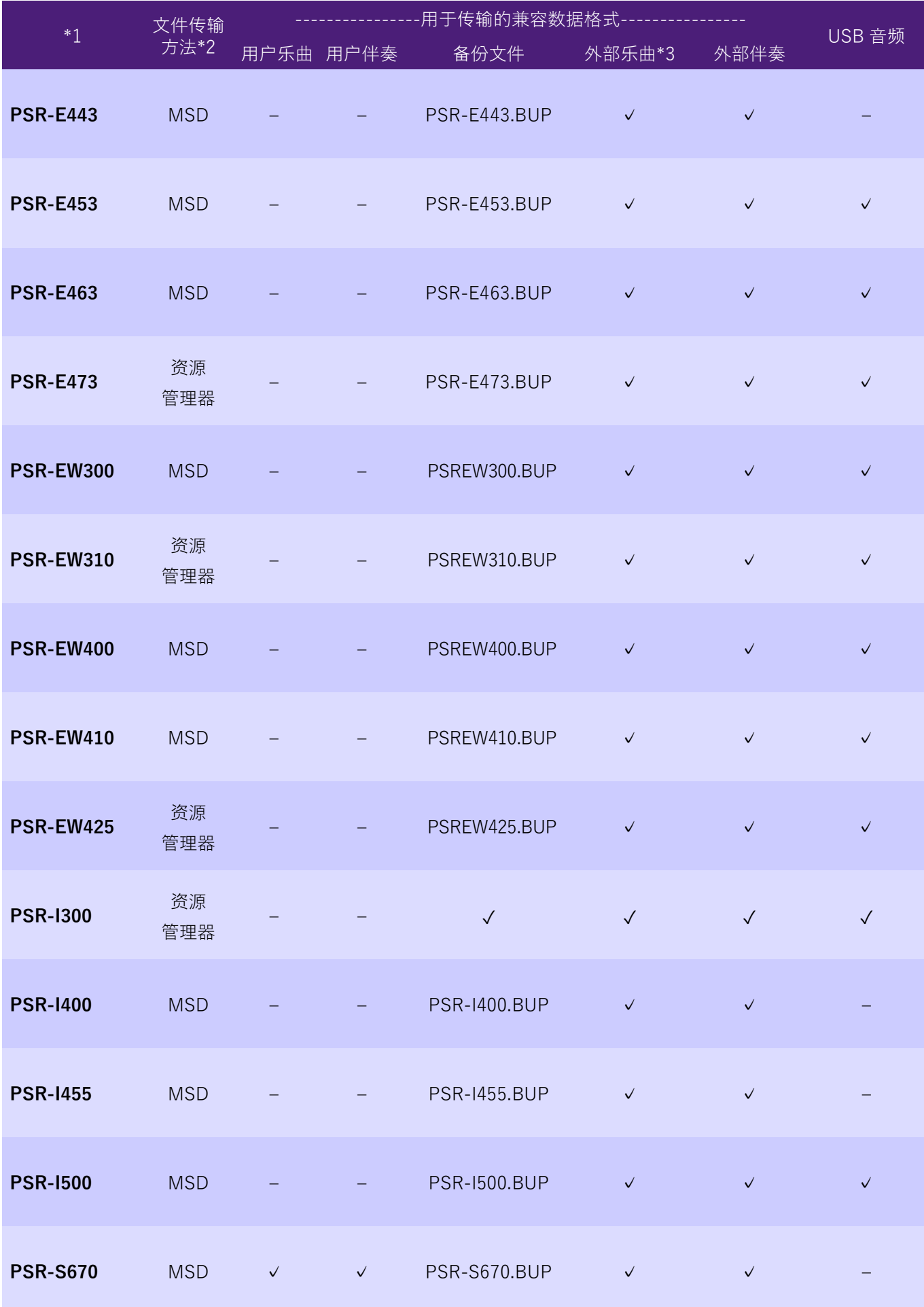

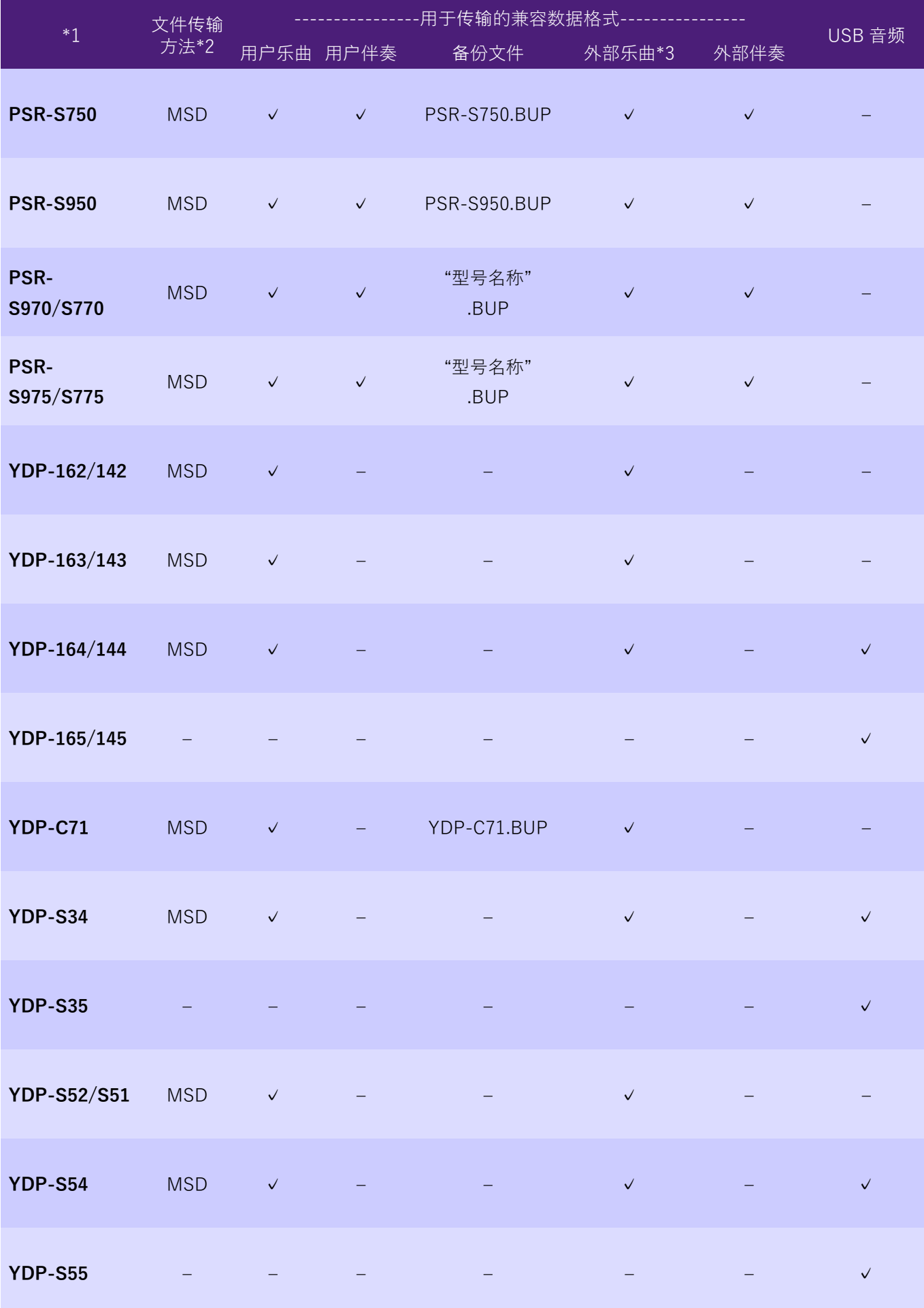

\*1 还列出了未在某些地区销售的型号。

\*2 为可以使用附加到计算机的资源管理器、Finder 等传输文件的型号输入了"资源管理器",为 不能如此的型号输入了"MSD"。对于具有"MSD"的型号,请使用 [Musicsoft Downloader](#page-11-0) 传 输文件。

\*3 SMF 格式 0 和 1

\*4 在乐器固件版本 2.00 或更高版本上可用。

■ 关于本说明书

- Windows 是 Microsoft(R) Corporation 在美国和其他国家/地区的注册商标。
- Mac 和 macOS 是 Apple Inc.在美国和其他国家/地区注册的商标。
- 本说明书中的公司名称和产品名称均为各自公司的商标或注册商标。

© 2020 Yamaha Corporation 2023 年 9 月 发行 YJ-W0